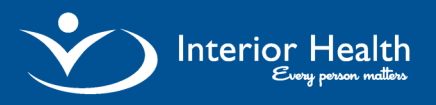

# **Building Cover in PCM**

## *Quick Reference Guide*

This functionality is used to build inpatient cover lists, and update both rounds lists and messages in PCM. *Note: The covering physician must be the provider who constructs the covering patient lists using "Build Cover".*

#### **This document includes:**

- 1) Build Provider Cover
- 2) Remove Provider Cover
- 3) Build Favorite
- 4) Remove Favorite
- 5) Build Cover by Group
- 6) Build Cover by Location

### *Build Provider Cover*

1.Click <sup>Build Cover</sup> in the *Patient Lists* panel.

2. Click Provider and type the name of the physician you are covering in the "Provider" field (e.g.Clark, Virginia).

- 3. Press *Enter* to add the provider's name to the *Inpatient Cover List.*
	- 3.1 *Note:* To add additional providers to *Build Cover List,* repeat steps 2 and 3.
- 4. Click save to display the selections on the current coverage list.

### *Remove Provider Cover*

- 1. Use to Reset List remove all existing selections and press "Save"
	- *Note:* Remove individual providers/groups/location from a list by removing checkmark by the name.

### *Build Favorite*

- 1. Click Save as Favorite to add the current selection to your favorites list.
- 2. Type a name to define the cover list in the "Favorite" field and press Save

### *Remove Favorite*

- 1. Click Delete Favorites
- 2. Check the items you wish to remove and click Delete

### *Build Cover by Group*

- 1. Click Group to view different physician groups.
- 2. Check the provider group you are covering and click Save to display the selection.

### *Build Cover by Location*

- 1. Click Location to build cover for patients in specific location.
- 2. Select the facility and location and press Save to display your selection.